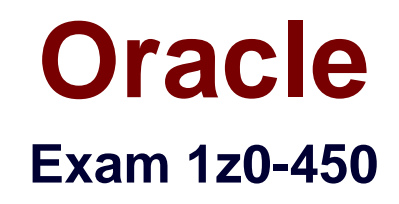

# **Oracle Application Express 4: Developing Web Applications**

**Verson: Demo**

**[ Total Questions: 10 ]**

## **Question No : 1**

Which three actions can be performed by a Workspace Administrator?

- **A.** Monitor workspace activity
- **B.** Manage workspace to schema assignments
- **C.** Manage user accounts
- **D.** Approve workspace requests
- **E.** View usage reports of workspace

## **Answer: A,C,E**

**Explanation:** Developers can create and edit applications and view developer activity, session state,

workspace activity(A), application, and schema reports. Workspace administrators additionally can create and edit user accounts (C), manage groups, and manage development services.

# **Question No : 2**

Your manager has asked you to not allow any calculations when viewing an interactive report. Which action would you perform to satisfy this requirement?

**A.** Deselect the Compute and Aggregate actions from the Search Bar while running the report.

**B.** Uncheck the Compute and Aggregate options from the Search Bar section within Report Attributes definition.

**C.** Click Reset from the Actions Menu after deselecting the Compute and Aggregate options.

**D.** Change the column attribute that contains the link specification to remove the Compute and Aggregate options from the Search Bar.

**E.** Remove the Compute and Aggregate options when creating the interactive report.

## **Answer: E**

**Explanation:** Do not include calculated or aggregated columns in the Report.

#### **Question No : 3**

Which two actions can be performed using the Object Browser?

- **A.** Browse database objects of the current schema
- **B.** Build and save SQL queries
- **C.** Transfer SQL scripts between schemas
- **D.** Create a lookup table based on a column in the current table
- **E.** Display APEX View reports

#### **Answer: A,D**

**Explanation:** The Object Browser page is divided into two sections:

 $\mathbb{Z}^*$  Object Selection pane displays on the left side of the Object Browser page and lists database objects of a selected type within the current schema. You can further narrow the results by filtering on the object name.

\* Detail pane displays to the right of the page and displays detailed information about the selected object. To view object details, select an object in the Object Selection pane. Click the tabs at the top of the Detail pane to view additional details about the current object. To edit an object, click the appropriate button.

D: When you view a table in Object Browser, the table description appears. While viewing this description, you can add a column, modify a column, rename a column, drop a column, rename the table, copy the table, drop the table, truncate the table, or create a lookup table based upon a column in the current table.

Reference: Oracle Application Express, SQL Workshop and Utilities Guide Release 3.1.2, Browsing a Table

# **Question No : 4**

Which three are valid process types of a Page Process?

- **A.** Automatic Row Processing (DML)
- **B.** PL/SQL
- **C.** Clear Cache for Items (ITEM, ITEM, ITEM)
- **D.** Static Assignment
- **E.** Form Pagination

#### **Answer: A,B,E**

**Explanation:** A: Process Category Data Manipulation: Data Manipulation process types are frequently used by wizards to support data manipulation language (DML) actions. Application Builder supports the following declarative B: Process Category PL/SQL: Runs the PL/SQL you provide. Use this process type to execute a block of PL/SQL entered directly into the process or to simply call an existing API. E: Process Category: Form Pagination Implements pagination through the detail records associated with a master detail form.

Note: Processes are logic controls used to execute data manipulation language (DML) or PL/SQL. Processes are executed after the page is submitted.

Reference: Oracle Application Express, Application Builder User's Guide, Release 3.2, Creating a Page Process

# **Question No : 5**

Which four actions can be performed when you click the Reorder Region Items Icon

under items on a page definition page?

- **A.** Reorder the Items within a region
- **B.** Change the label of an item
- **C.** Change the Display as for the Item
- **D.** Change the label alignment for an Item
- **E.** Control whether an item should appear on a new line or create a new field

## **Answer: A,B,C,D**

**Explanation: Using the Reorder Regions Icon** 

You can quickly change the order that regions display, edit a region title, or change a region template by clicking the Reorder Regions icon on the Page Definition. The Reorder Regions icon displays as light green down and up arrows and displays to the right of Display Point.

C: Report Default attribute Display As - Specifies how the column should be displayed in a report.

Note: Region templates control the appearance and placement of region attributes. Region templates frequently use HTML tables to arrange content. Region templates apply style elements to regions. Region templates display substitution strings. The only required substitution string, #BODY#, identifies where the source of the region should be placed. All other substitution strings are optional. You can use these substitution strings to indicate the existence and placement of a page control, such as a button, within the region.

Reference: Oracle Application Express, Application Builder User's Guide, Release 3.2, Using the Reorder Regions Icon

# **Question No : 6**

You currently have all your users set up in a directory. Which authentication scheme would you select to check the username and password in the directory?

**A.** Database Account credentials, from the pre-configured schemes.

**B.** Database Access Descriptor (DAD. credentials verification, from the pre-configured schemes.

**C.** Single Sign On authentication, from the pre-configured schemes.

**D.** LDAP credentials verification, from the preconfigured schemes.

**E.** Authentication scheme from scratch using the APP-USER function to check for the username and password.

## **Answer: D**

#### **Question No : 7**

You can use Query Builder when creating which three region types?

- **A.** Interactive Report
- **B.** SQL Report
- **C.** Master-Detail Form
- **D.** Form on a Table
- **E.** Flash Chart

## **Answer: A,B,E**

**Explanation:** Query Builder enables you to define queries by dragging and dropping tables and

easily create relationships between objects.

A: Interactive Report - Creates an interactive report based on a custom SQL

SELECT statement you provide. For assistance in writing the SQL query, click the Query Builder button.

B: SQL Report - Creates a report based on a custom SQL SELECT statement or a

PL/SQL function returning a SQL SELECT statement that you provide. For

assistance in writing the SQL query, click the Query Builder button.

E: See step 8a) below.

Adding a Flash Chart to an Existing Page

To add a flash chart to an existing page:

- 1. Navigate to the Page Definition. See "Accessing a Page Definition" on page 5-2.
- 2. Under Regions, click the Create icon.

The Create Region Wizard appears.

- 3. Select Chart and click Next.
- 4. For Region, select Flash Chart.
- 5. For Display Attributes

**6.** On Chart Preview, configure the chart attributes. Click **Update** to refresh the preview image.

- **7.** Click **Next**.
- **8.** For Source:
- **a.** Specify a query by either:
- Entering a SQL query in the field provided.

**–** Clicking the **Build Query** button. When the Build Chart Query Wizard

appears, follow the on-screen instructions.

**b.** Specify relevant chart attributes. To learn more, click the item label.

**9.** Click **Create Region**.

Reference: Oracle Application Express, Application Builder User's Guide, Release 3.2, Creating a Page from the Application Home Page

## **Question No : 8**

You are testing a completed application from within your workspace. You would like to change the Field Template of all your form items from "Optional Label with Help" to "Required Label". Identify the best possible option to accomplish this?

**A.** Navigate to the appropriate page and dick the region name link within the Items section. **B.** Navigate to the page that holds these items. Click Edit All to change the Held Template for all your items.

**C.** Navigate to the appropriate Page Definition section and edit each page item.

**D.** Turn on Show Edit Links. Click the small orange icon that appears next to each Item.

Change the Field Template for each item from the Edit Page Item window.

## **Answer: B**

## **Question No : 9**

Which three actions are performed in the detail pane of the Object Browser?

- **A.** Enable and disable constraints
- **B.** View the model of a selected table along with all related tables
- **C.** Write an SQL statement to update data in a table
- **D.** Restore dropped database objects
- **E.** Create UI defaults

# **Answer: A,B,E**

**Explanation:** A: Constraints

Displays a list of constraints for the current table. Actions you can perform include Create, Drop, Enable, and Disable.

B: Model

Displays a graphical representation of the selected table along with all related tables. Related tables are those that reference the current table in a foreign key and those tables referenced by foreign keys within the current table.

# E: UI Defaults

Displays user interface defaults for forms and reports. User interface defaults enable developers to assign default user interface properties to a table, column, or view within a specified schema.

Click Edit to edit defined user interface defaults. Click Create to initialize user interface defaults for tables that do not currently have user interface defaults defined. See the screenshot below:

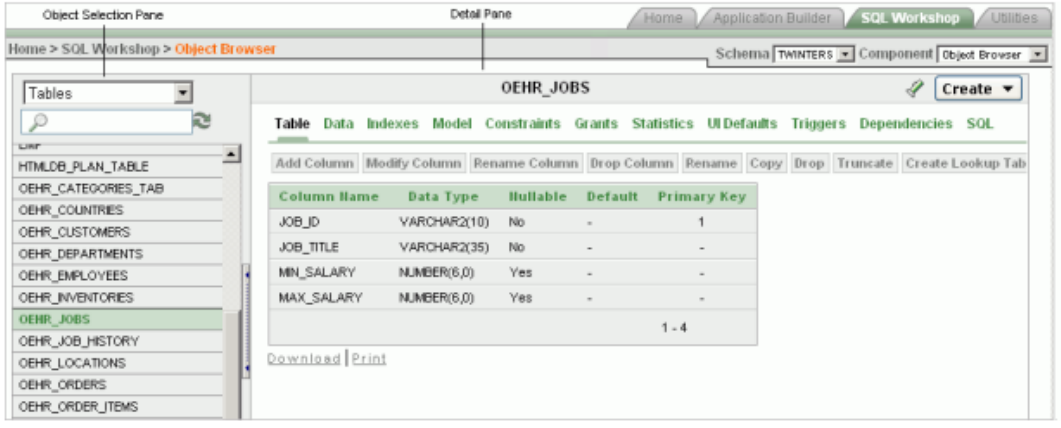

Note: The Object Browser page is divided into two sections:

\* Object Selection pane displays on the left side of the Object Browser page and lists database objects of a selected type within the current schema. You can further narrow the results by filtering on the object name.

\* Detail pane displays to the right of the page and displays detailed information about the selected object. To view object details, select an object in the Object Selection pane. Click the tabs at the top of the Detail pane to view additional details about the current object. To edit an object, click the appropriate button.

Reference: Oracle Application Express, SQL Workshop and Utilities Guide Release 3.1.2,About Object Browser

## **Question No : 10**

What is page zero used for?

- **A.** To perform page processing
- **B.** To maintain session state values
- **C.** To translate application
- **D.** As a default login page
- **E.** To display a set of items or buttons on all pages in the application

#### **Answer: E**

**Explanation: Page type: Page Zero** Description: A page zero that functions as a master page. The Application Express engine renders all components you add to page zero on every page within your application. You can further control whether the Application Express engine renders a component or runs a computation, validation, or process by defining conditions.

Reference: Oracle Application Express, Application Builder User's Guide, Release 3.2